#### **Use Case for Rectifying Missing or Illegible Shipping Marks.**

A rejection notice will be issued for cartons that have a missing or illegible shipping mark. If the load is uploaded into Meat Messaging with all carton barcodes attached to the consignment, you will be able to provide this document as evidence to the inspector for re-stamping.

#### **Why it is possible to Remark Australian Cartons through Meat Messaging in the U.S.**

These instructions are related to FSIS Directive 9900.5 Rev. 2 that was released on the 21st of December 2020. Section E Procedures for Correcting Shipping Marks when Using Barcodes, Part 4 / b states "A report provided by the exporters that links the barcodes to the lot identified of the foreign inspection certificate". Meat messaging provided that report by searching a single barcode and returning the full consignment list of carton barcodes. Refer to: [https://www.fsis.usda.gov/wps/wcm/connect/0955b514-551f-4373-ab17](https://www.fsis.usda.gov/wps/wcm/connect/0955b514-551f-4373-ab17-bd72e9993f7a/9900.5.pdf?MOD=AJPERES) [bd72e9993f7a/9900.5.pdf?MOD=AJPERES.](https://www.fsis.usda.gov/wps/wcm/connect/0955b514-551f-4373-ab17-bd72e9993f7a/9900.5.pdf?MOD=AJPERES)

**IMPORTANT:** The establishment must be FSIS listed to use the directive above to remark missing shipping marks. First view this full list to see if the establishment is eligible to use this protocol here: <https://reports.meatmessaging.info/endorsed-est>

## **Simple Desktop/PC Instructions for Remarking Cartons**

#### **Step 1:**

Login to Meat Messaging [https://www.meatmessaging.org](https://www.meatmessaging.org/) and login with your usercode and password.

If you do not have your username or password, please email [info@meatmessaging.com](mailto:info@meatmessaging.com)

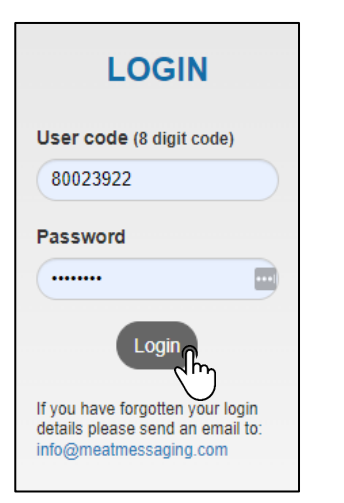

#### **Step 2:**

On the side panel bar, click the search field.

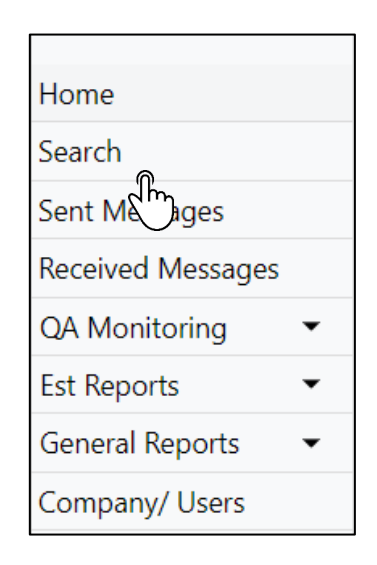

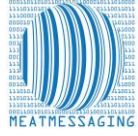

#### **Step 3:**

In the search bar, enter the consignments:

**NOTE:** The consignment can be found using the inspection certificate number on the Refused entry notice

• Health/Inspection Certificate Number U.S DEPARTMENT OF AGRICULTURE<br>FOOD SAFETY AND INSPECTION SERVICE • Shipping Mark Number **REFUSED ENTRY NOTIFICATION** 12345678 of Re (Meat, Poultry & Egg Products) • Carton Barcode Number ithin 45 days (30 days for egg products) of the Refused Entry Date, this Product must be<br>ilted States,Converted to Animal Food, or Destroyed so that it can no longer be used for 1/4/2023 • Pallet Barcode Number IO DIVISION OR DIVERSION ALLOWED. PRODUCT MUST BE DISPOSED OF BY:<br>AILURE TO COMPLY, MAY RESULT IN SEIZURE OF THIS PRODUCT. 45(30) DAY 2/18/2023 **Meat Messaging Search** Heath cert, Shipping Mark, Message SSCC, Carton or Pallet search (GS1 compliant meat carton barcode [GTIN] or Pallet/ Group [SSCC] barcode) Search

#### **Step 4:**

Once the message details have been found, you have 3 options:

- A 'Show Export Report' Used to Rectify Shipping Marks
- B Send an Advanced Shipping Notice (ASN)
- C Report an issue with the shipment

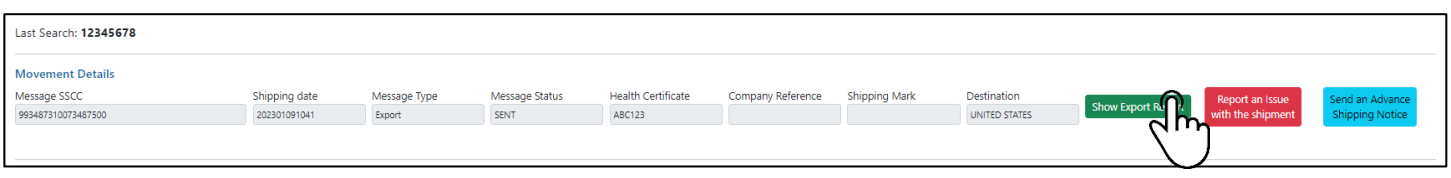

#### **Step 5:**

The All Carton Serial Number will open. Once it opens, download and save it to your computer.

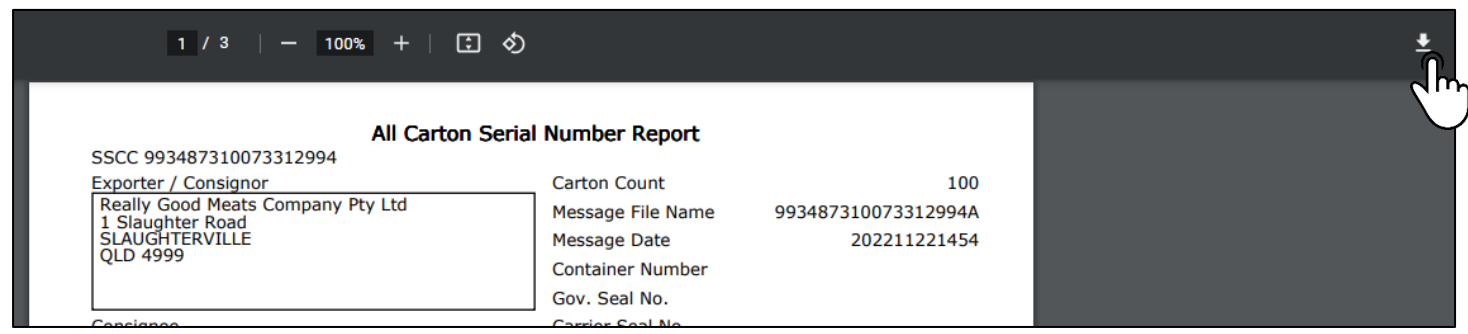

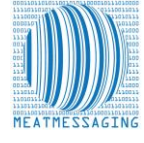

#### **Step 6:**

Open the report in a PDF editor or Microsoft Edge. Press Ctrl + F and search for the missing barcode.

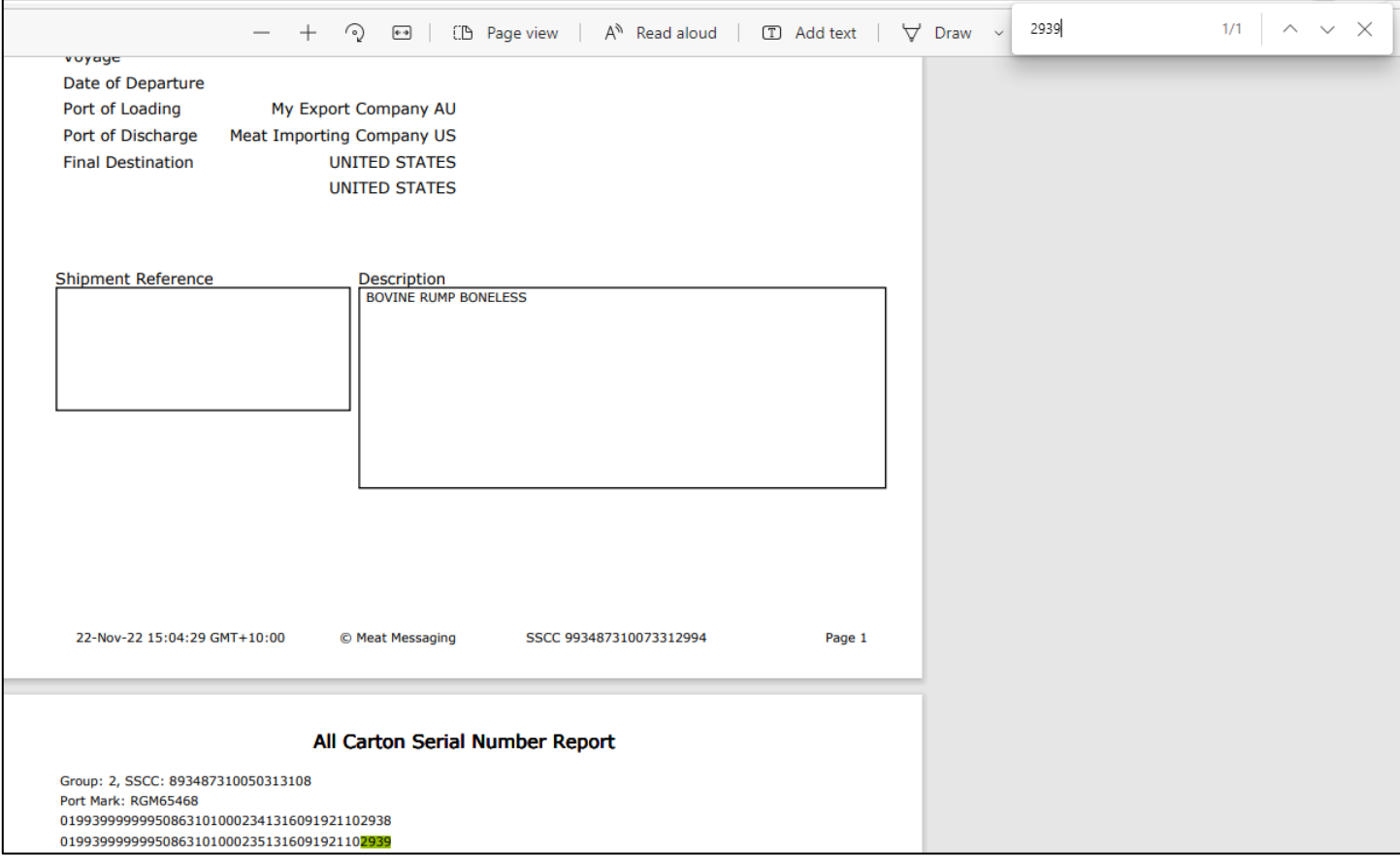

#### **Step 7:**

Using the highlighting tool, highlight the carton barcode and then save and print the document.

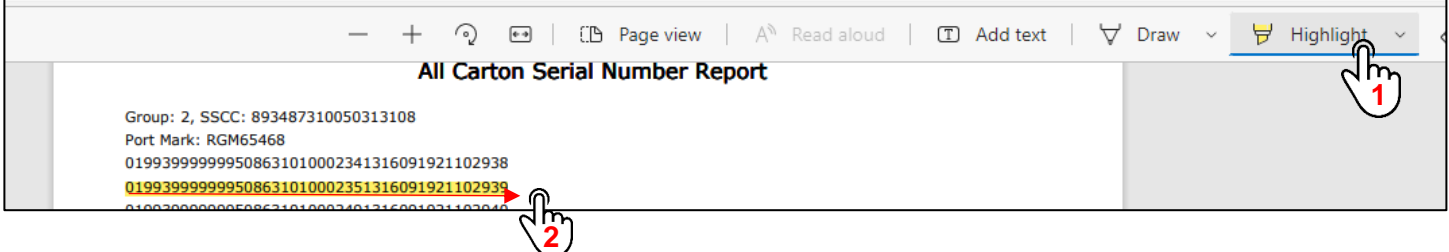

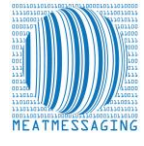

#### **Step 8:**

- A. Present the marked report to the FSIS Import Inspection Personnel as evidence that the cases that require remarking are part of the consignment for that Health Certificate as outlined in FSIS Directive 9900.5 Rev. 2. Section VII. LOT DISPOSITIONS Part E.
- B. FSIS IPP are to verify that the barcode for each shipping unit matches the documentation provided. The numbers after the (21) identify the unique shipping unit number.
- C. FSIS IPP are to permit import inspection establishment personnel to apply the shipping mark to the shipping units if the documentation links the barcode to the foreign inspection certificate.

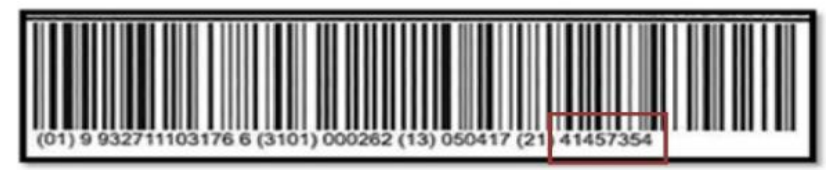

#### **Step 9:**

Once the cartons are remarked, the product can be released into commerce.

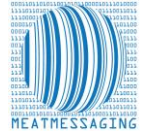

## **B - What is an Advanced Shipping Notice and Why is it Important?**

An Advanced Shipping Notice (ASN) sends all of the relevant consignment information of a load to the consignee. When the health certificate number is added to the export information, the advance shipping notice sends all of the barcode information, and relevant product information to your consignee to keep them updated and informed.

## **Step 1: Step 2:**

Login to Meat Messaging [https://www.meatmessaging.org](https://www.meatmessaging.org/) and login with your usercode and password.

If you do not have your username or password, please email [info@meatmessaging.com](mailto:info@meatmessaging.com)

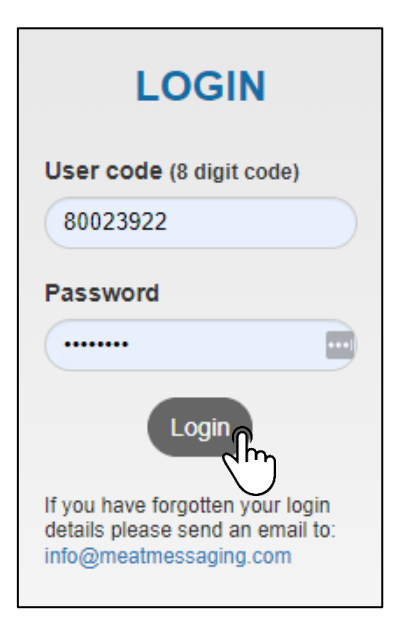

On the side panel bar, click recieved messages.

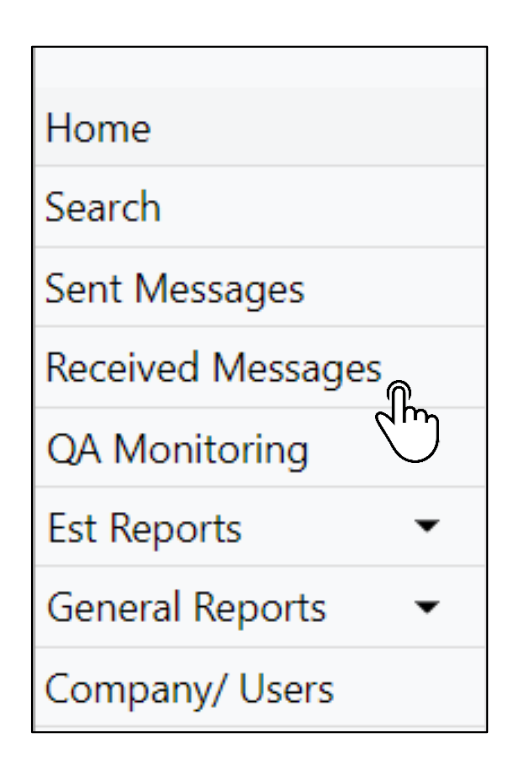

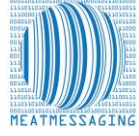

## **Step 3:**

Click the light blue ASN button on the consignment called send advanced shipping notice.

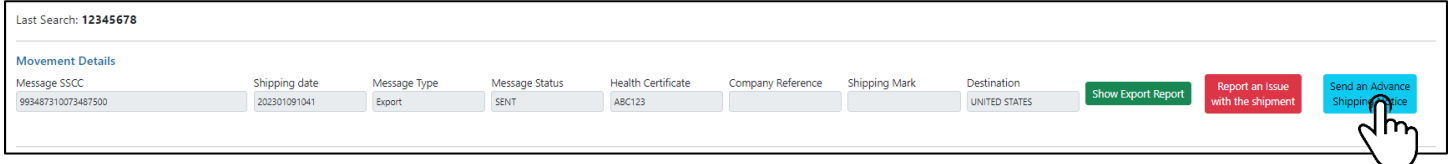

## **Step 4:**

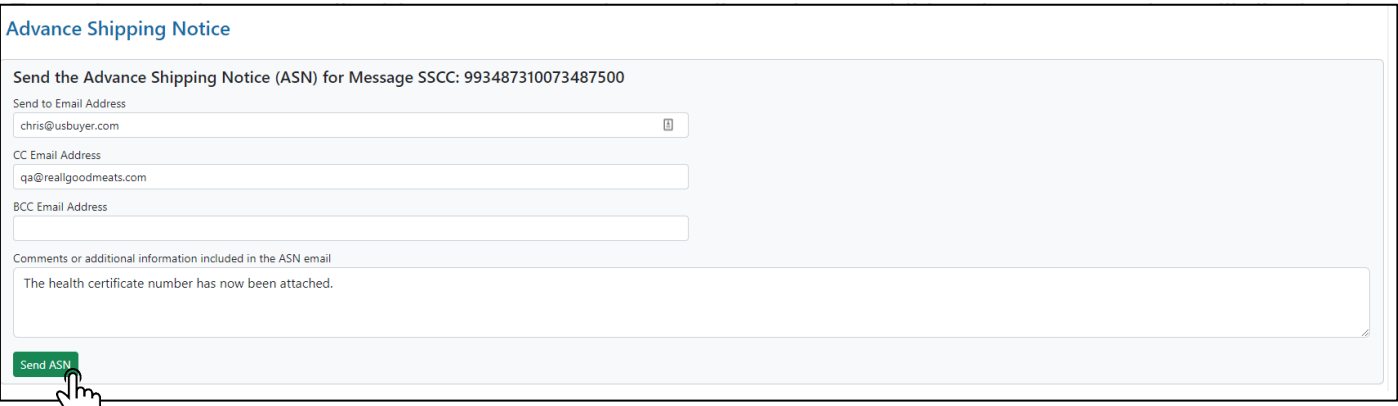

## **CHECK:**

Then check to see if the ASN was sent at the bottom of the page under Previous ASNs for this message.

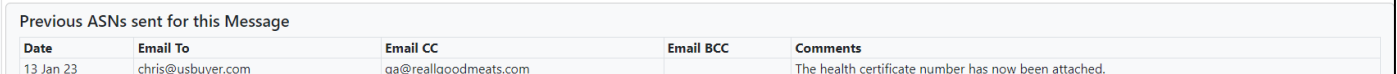

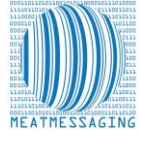

## **How to Report an Issue with a Consignment**

#### **Step 1:**

On the side panel bar, click recieved messages.

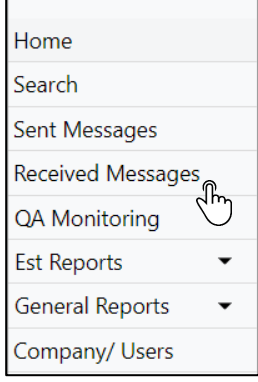

#### **Step 2:**

Search for the consignment using the health certificate/inspection certificate number.

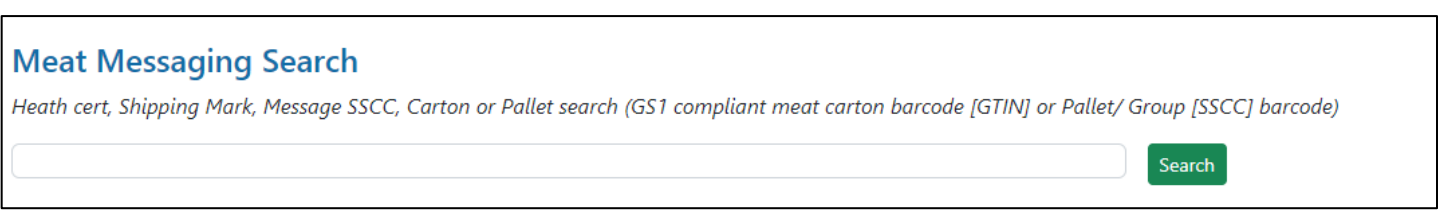

## **Step 3:**

Click report an issue with the shipment.

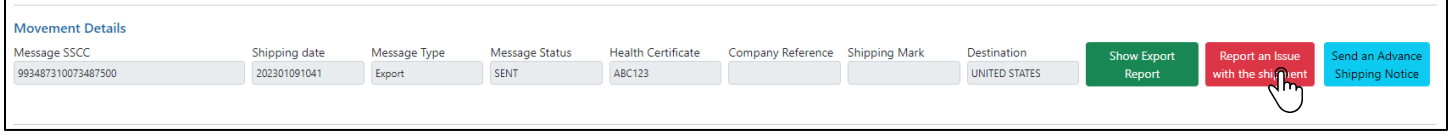

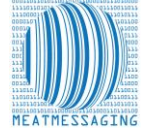

## **Step 4:**

Enter the details in the fields and any attachments, then click save notification.

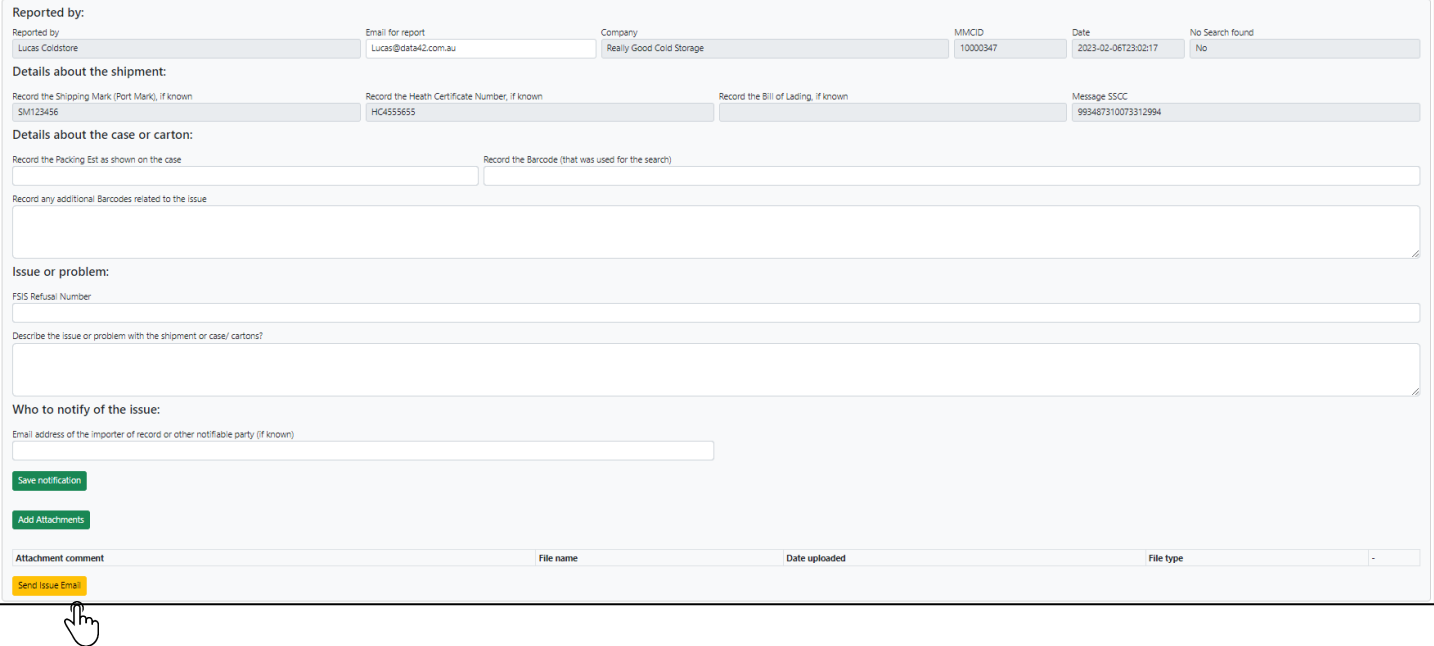

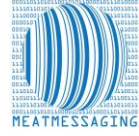